Создание Яндекс Форм.

Что же такое Яндекс Формы? Это инструмент для облегчения работы, и, пожалуй, самое главное, что это онлайн-сервис для создания различных видов обратной связи. Так же их используют для создания онлайнтестирований и различных опросов.

Каждый новый вид форм в Яндекс Формах представляет собой вебстраницу, на которой вы можете разместить созданную вами анкету или [квиз](https://www.marquiz.ru/blog/chto-takoe-kviz?fp_ref=4tdfo&fp_sid=ru&gclid=CjwKCAiAm7OMBhAQEiwArvGi3MhEjRq0R-KlRvB3VyDU7_ROR_zjHSztYLL43r23sdtkv) (короткий онлайн опрос, в котором сразу виден результат). Для работы с Яндекс Формами необходимо лишь иметь аккаунт в Яндекс.

С помощью Яндекс Формы вы можете создать:

- 1. онлайн-регистрацию на мероприятие;
- 2. онлайн-исследование;
- 3. [сбор фидбека;](https://hsbi.hse.ru/articles/sbor-i-analiz-obratnoy-svyazi-ot-polzovateley/) (сбор и анализ обратной связи от пользователей)
- 4. [бриф;](https://ru.wikipedia.org/wiki/%D0%91%D1%80%D0%B8%D1%84) (краткий письменный документ, который определяет желаемый результат вашего проекта с «заказчиком»).
- 5. голосование;
- 6. анкетирование;
- 7. проведение онлайн-конкурса и многое, многое другое.

В чем же преимущество Яндекс Формы перед другими подобными платформами.

- 1) Простота в использовании. Работать с Яндекс Формами не сложнее, чем с MS Word. Все создано понятно и удобно. Форму не надо скачивать, пересылать своим коллега и получать от них по почте заполненный вариант, а следовательно, терять время и нервы.
- 2) Доступность 24/7. Форма хранится в облаке. Если вы работаете с разных устройств (домашнего или рабочего компьютера, может быть планшета или телефона) или ваш жесткий диск внезапно повредился, форма останется доступна если, конечно, вы сохранили ссылку на нее.
- 3) Так же в Яндекс Формах заложена возможность индивидуального оформления формы. Вы сможете создать свой дизайн (цвет, заполнение, детали и т.д.). В Яндекс Формах существует возможность БЕСПЛАТНО выбрать шаблон из большого количества предложенных вариантов или загрузить свой.
- 4) Яндекс Формы очень просты, доступны и понятны. Они профессионально соберут и оформят статистику по ответам ваших коллег. Вам не придется дополнительно ждать, собирать и обрабатывать полученные данные, можно сразу приступать к анализу результатов.

#### **Настройка Яндекс Форм для создания анкеты или опросника.**

### **Шаг 1.**

Прежде всего у вас уже должен быть аккаунт Яндекс. Как это сделать вы можете узнать, перейдя по этой ссылке. Для того чтобы настроить аккаунт Яндекс совершенно не обязательно иметь почту в Gmail, можно использовать любую другую имеющуюся у вас.

Если вы уже используете браузер Яндекс, то вам просто необходимо открыть его, если же вы используете другой браузер (Google, Mozilla Firefox, Opera и т.д.), то в поисковой строке необходимо набрать «Яндекс формы» и перейти по второй ссылке **«forms.yandex.ru».**

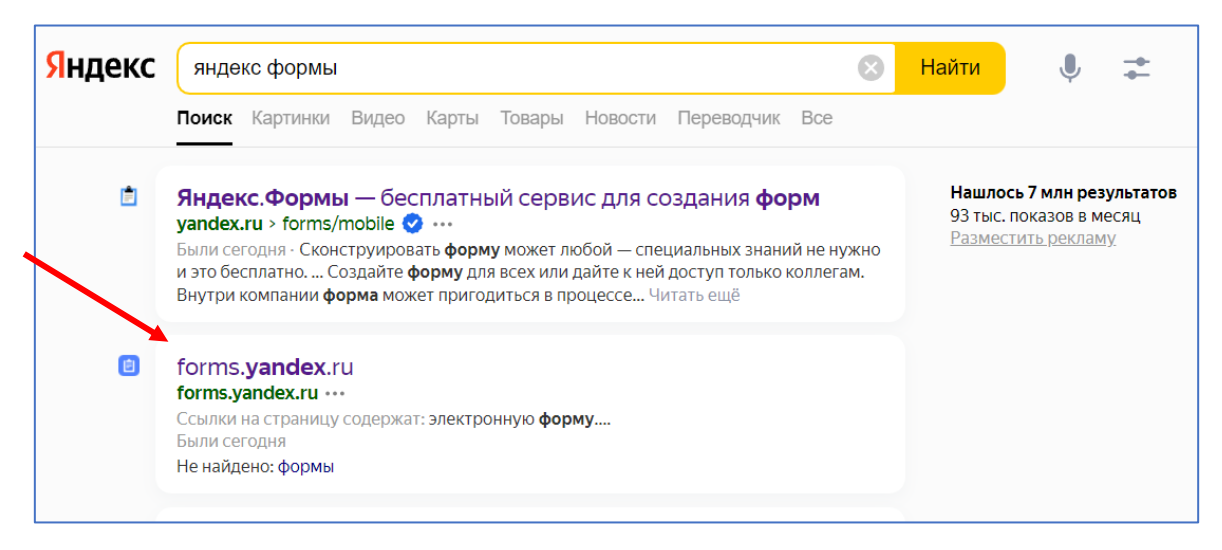

# **Шаг 2.**

Перед вами откроется новая вкладка, которая называется «Yandex Forms». Для создания формы нажмите кнопку «Создать форму».

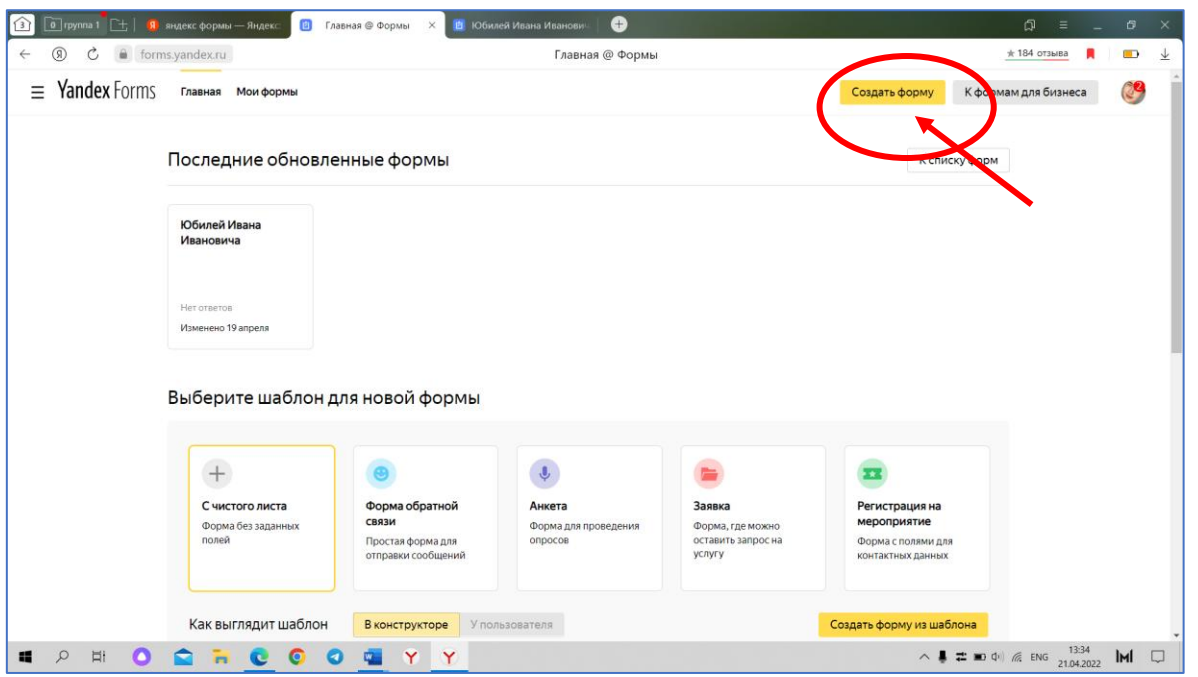

С помощью верхней панели настраивается внешний вид и ее функциональное наполнение.

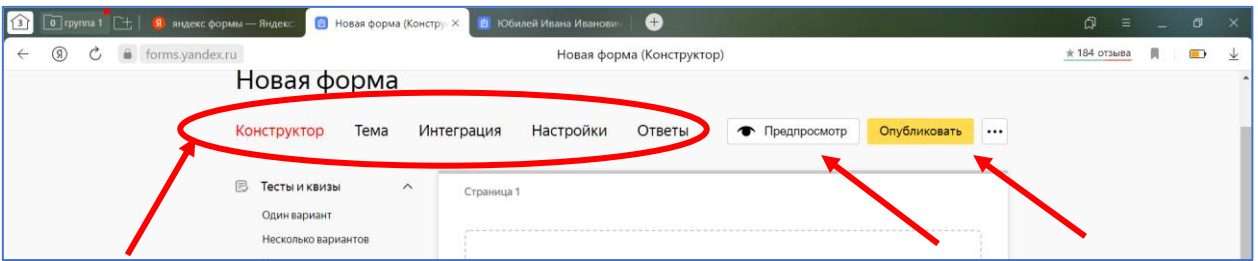

- 1) Иконка «Тема» дает возможность выбрать фон и цветовое решение, также можно создать фон из изображения на вашем Яндекс Диске для вашей будущей анкеты или опросника.
- 2) « Предпросмотр » дает возможность просмотреть конечный результат вашей работы.
- 3) Строка «Конструктор». Здесь вы сможете вписать необходимые вопросы и дать на выбор варианты ответов.
- 4) Строка «Ответы» дает возможность автоматически получать ответы, не ожидая, когда ваши респонденты пришлют их по почте или используя для этого мессенджеры.
- 5) В «Настройках» вы можете задать параметры как ответов, так и вопросов, собирать автоматически адреса электронной почты, задать необходимые функции, или настроить формы по умолчанию, ограничить время прохождения и т.д.
- 6) Кнопка «Опубликовать» поможет отправить форму, когда она будет готова.

## **Шаг 3. Внешний вид.**

Вы можете выбрать однотонную заливку формы, воспользоваться каталогом различных тем ниже или создать собственную тему. Чтобы создать тему, кликните левой кнопкой мыши на иконку «Создать тему». Выберете любой фон из «Галерее фонов» или загрузите свое изображение, нажав «Загрузить свой фон». Также есть возможность изменить цвет и вид вопросов, ответов, кнопок. После изменения всех параметров нажмите «Сохранить».

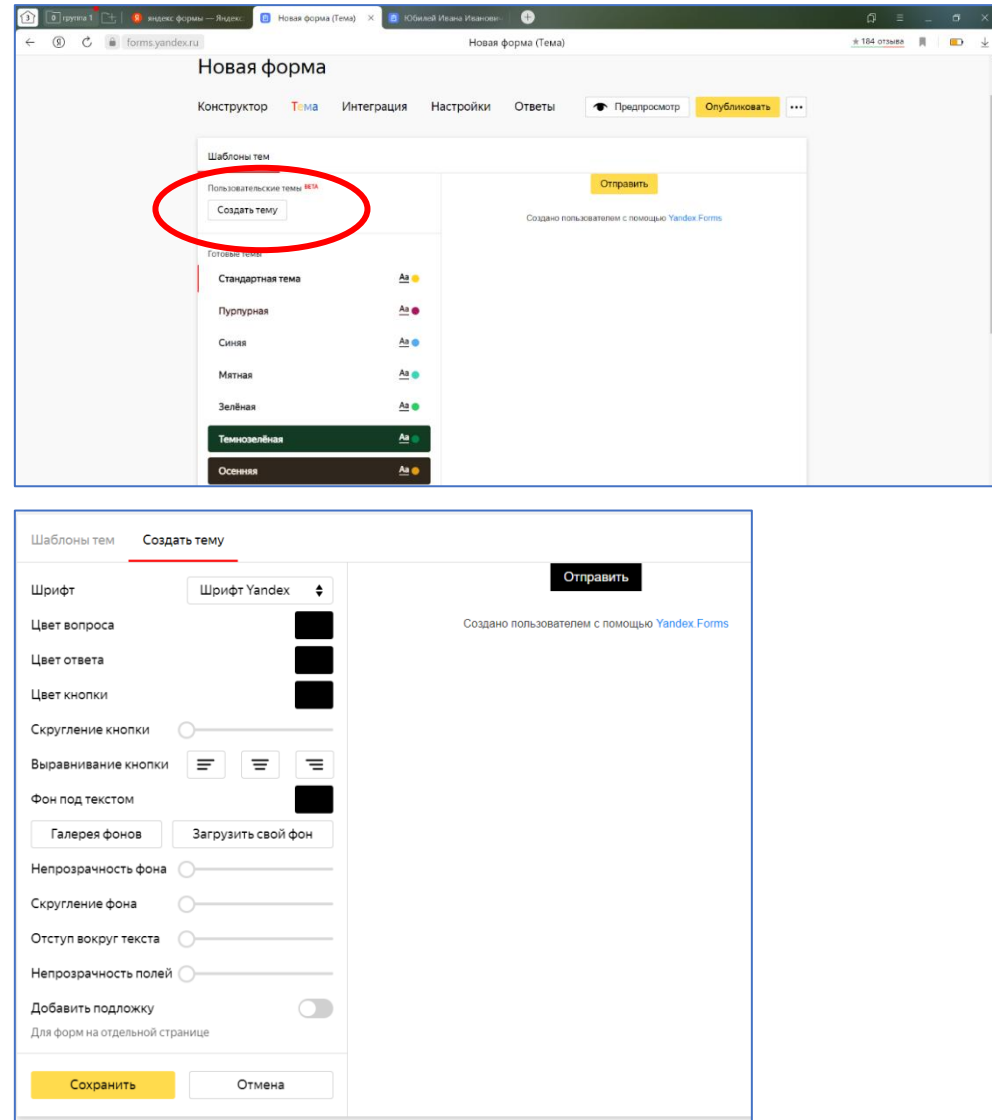

# **Шаг 7. Название.**

Заменяем слова «Новая форма» на название вашей анкеты. Продумайте вопросы и схему вашей анкеты тогда работа с формой будет очень простой и легкой.

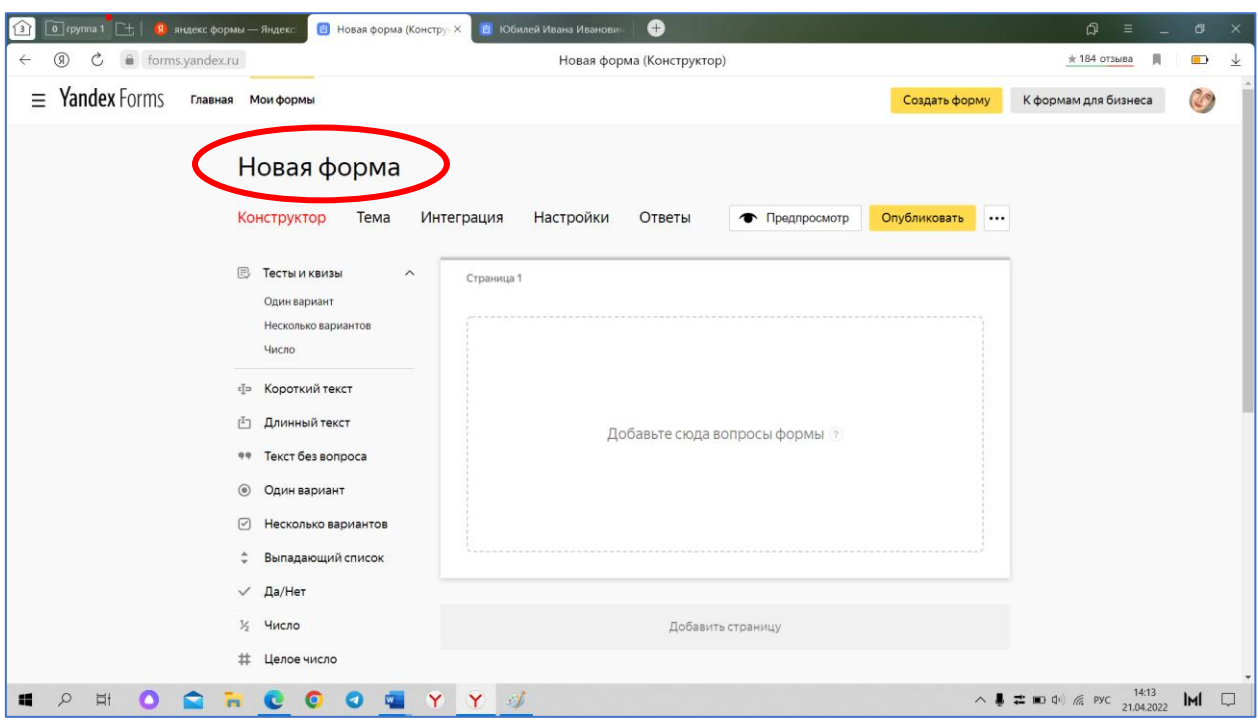

# **Шаг 7. Вопросы.**

Когда вы определитесь сколько вариантов ответов будет в вашем вопросе, в поле «ТЕСТЫ И КВИЗЫ» выбираем соответствующую вашему запросу кнопку. Например «Несколько вариантов».

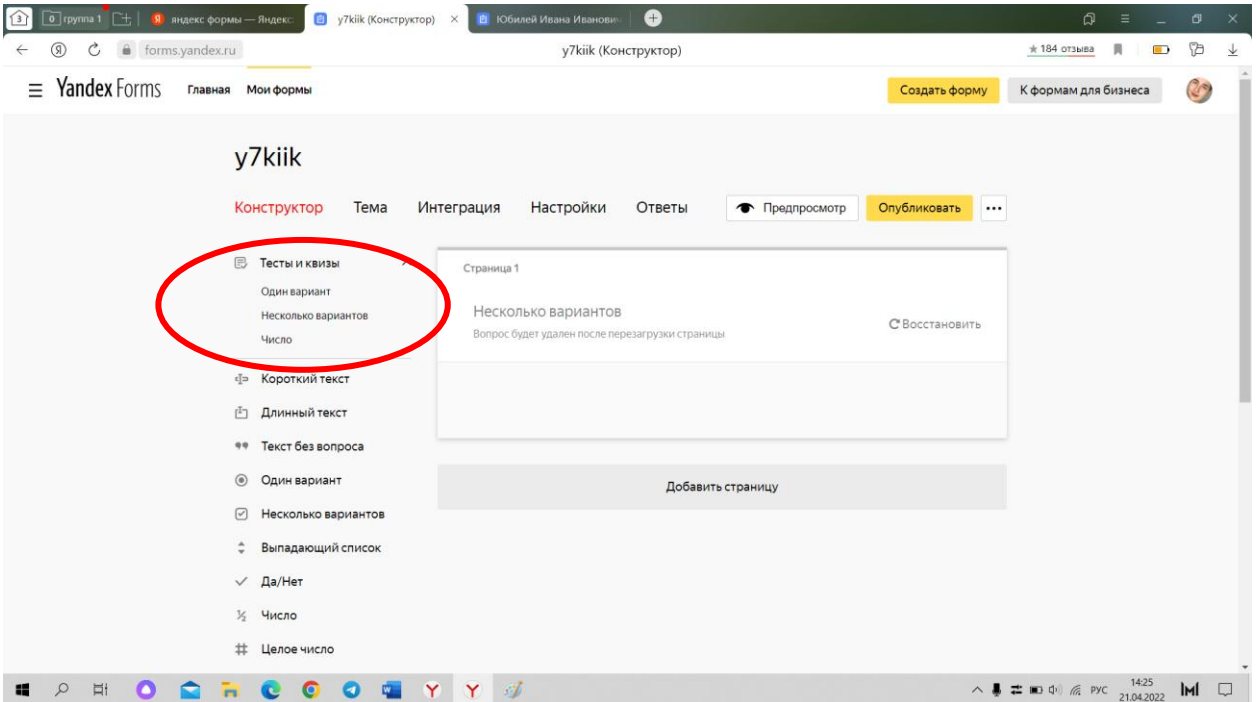

Откроется окно с редактированием вашего вопроса. Вписываем составленный вами вопрос, на который должен ответить респондент. В поле «Ответы» вбиваем ваши варианты ответов в нужном вам количестве.

С правой стороны окна располагается вид вашего вопроса.

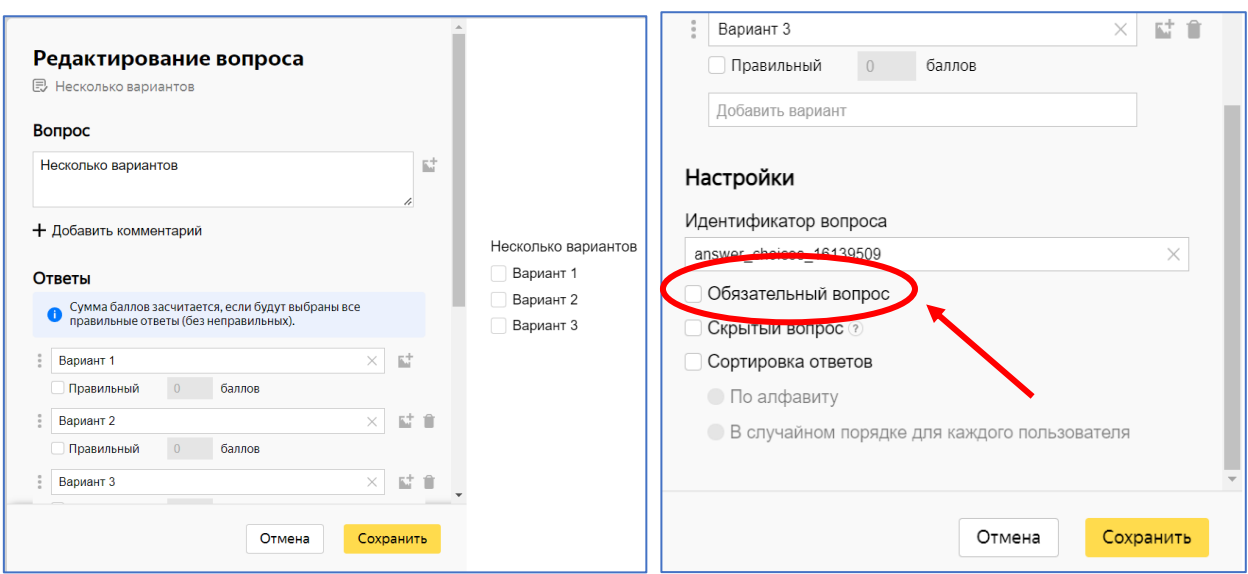

В низу вопроса находится опция «Обязательный вопрос», который можно перевести во включенное положение, если этот вопрос является обязательным к ответу. Рядом с данным вопросом после включения этой функции появиться маленькая красная звездочка, которая подтвердит ваши действия.

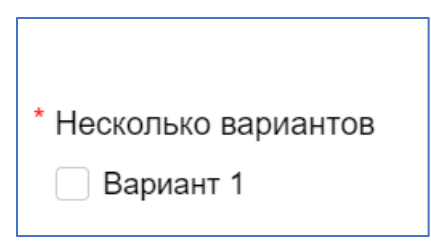

После редактирования вопроса и ответов нажмите «Сохранить.»

#### **Шаг 8. Варианты вопросов.**

 $\overline{1}$ 

 $\overline{2}$ 

 $\overline{4}$ 

**В Тесты и квизы** 

ф» Короткий текст

<sup>(1</sup>) Длинный текст

**© Один вариант** 

 $\vee$  Да/Нет 7  $\frac{1}{2}$  Число # Целое число **EB** Оценка по шкале

**M Nouta** <sub>о</sub>° Ссылка -С. Телефон -

 $\oslash$   $\oslash$   $\oslash$ 

#<sup>#</sup> Дата

D WHH

\*\* Texct без вопроса 3

◎ Несколько вариантов 5 • Выпадающий список 6

 $\overline{9}$ 

10

9 Города и страны

**©** Серия вопросов th Onnara 11

Одним из преимуществ работы в Яндекс формах является вариативность опций для создания анкет/ тестов.

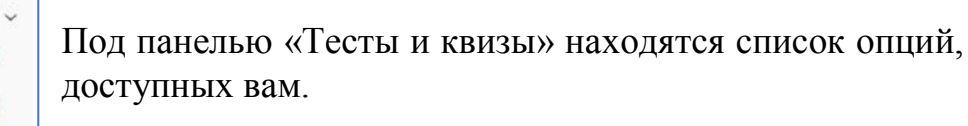

1. При выборе верхней строчки «Короткий текст», вы можете задать письменный параметр ответа, этот

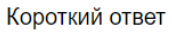

вариант предполагает короткий ответ.

2. «Длинный текст» - в данной функции вы задаете параметры более развернутого ответа.

3. «Текст без вопроса» нужен, если вы хотите уточнить,

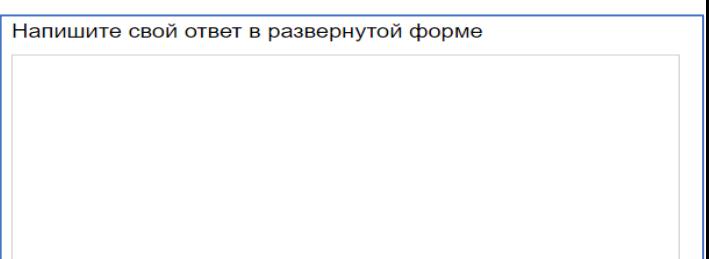

описать что-либо для рецензентов, можно использовать ка цитату.

4. «Один вариант» дает возможность на один правильный ответ из

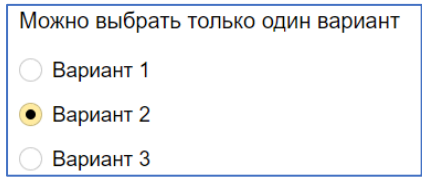

предложенного вами списка.

5. «Несколько вариантов» - соответственно ответом может быть несколько из предложенных вами вариантов.

6. «Выпадающий список». В нем предполагается выбор одного или

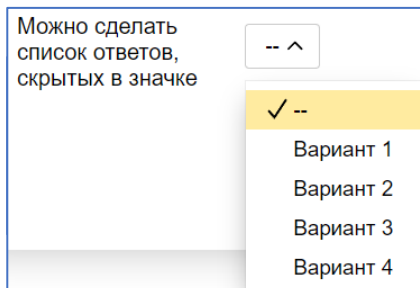

нескольких вариантов ответа из раскрывающегося списка.

7. «Да/Нет» (одиночный выбор). Этот тип вопроса предполагает отметку только одного варианта ответа. Например: согласие на обработку личных данных.

8. «Почта», «Ссылка», «Телефон». Данные параметры создают в вашем тесте строку, куда респондент может вписать запрашиваемые вами данные, указать ссылку на источник.

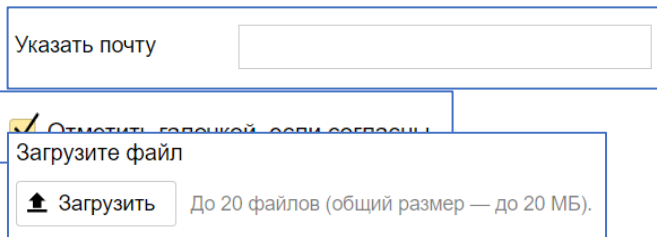

9. «Файл». Яндекс Формы разрешают загружать респондентам документы прямо с устройства.

10. Значение «Дата», даст респондентам возможность задать дату, напечатав ее в строке, либо выбрав из выплывающего окна с календарем.

11. Значение «Оплата», предполагает возможность указания своих данных

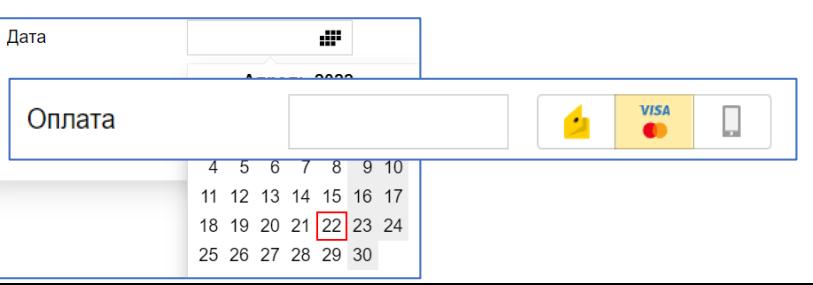

(карты/Яндекс кошелька/счета телефона) для перевода вам запрашиваемых средств от респондента.

Так же для всех типов вопросов доступны функции копирования. Это вот такой значок, похожий на 2 листа бумаги (один по верх другого), расположенный в низу вашего (эта функция очень удобна, если нужно создать несколько однотипных вопросов).

Короткий ответ

• Короткий текст

Или функция удаления вопроса, этот значок выглядит как мусорный бак. Соответственно если данный вопрос вам не понравился по какой-то причине и его необходимо удалить, на стадии создания вам формы.

### **Главное — продумать логику заранее!**

Яндекс Формы — удобный сервис для сбора различного рода информации. Он может стать одним из самых мощных ваших инструментов. Если заранее продумать структуру и логику, форма соберется как пазл. Не забывайте о дополнениях — они значительно упрощают работу с Яндекс Формами и расширяют функциональность сервиса.